# **HP Propel**

Software Version 1.10 CentOS

Administration Guide

Document Release Date: December 2014 Software Release Date: December 2014

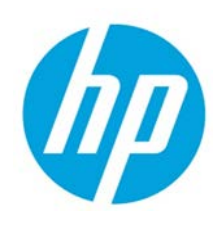

© Copyright 2014 Hewlett-Packard Development Company, L.P. The information contained herein is subject to change without notice. The only warranties for HP products and services are set forth in the express warranty statements accompanying such products and services. Nothing herein should be construed as constituting an additional warranty. HP shall not be liable for technical or editorial errors or omissions contained herein.

Restricted rights legend: Confidential computer software. Valid license from HP required for possession, use or copying. Consistent with FAR 12.211 and 12.212, Commercial Computer Software, Computer Software Documentation, and Technical Data for Commercial Items are licensed to the U.S. Government under vendor's standard commercial license.

Microsoft and Windows are U.S. registered trademarks of Microsoft Corporation. AMD is a trademark of Advanced Micro Devices, Inc. Intel and Xeon are trademarks of Intel Corporation in the U.S. and other countries. Oracle and Java are registered trademarks of Oracle and/or its affiliates.

## **Contents**

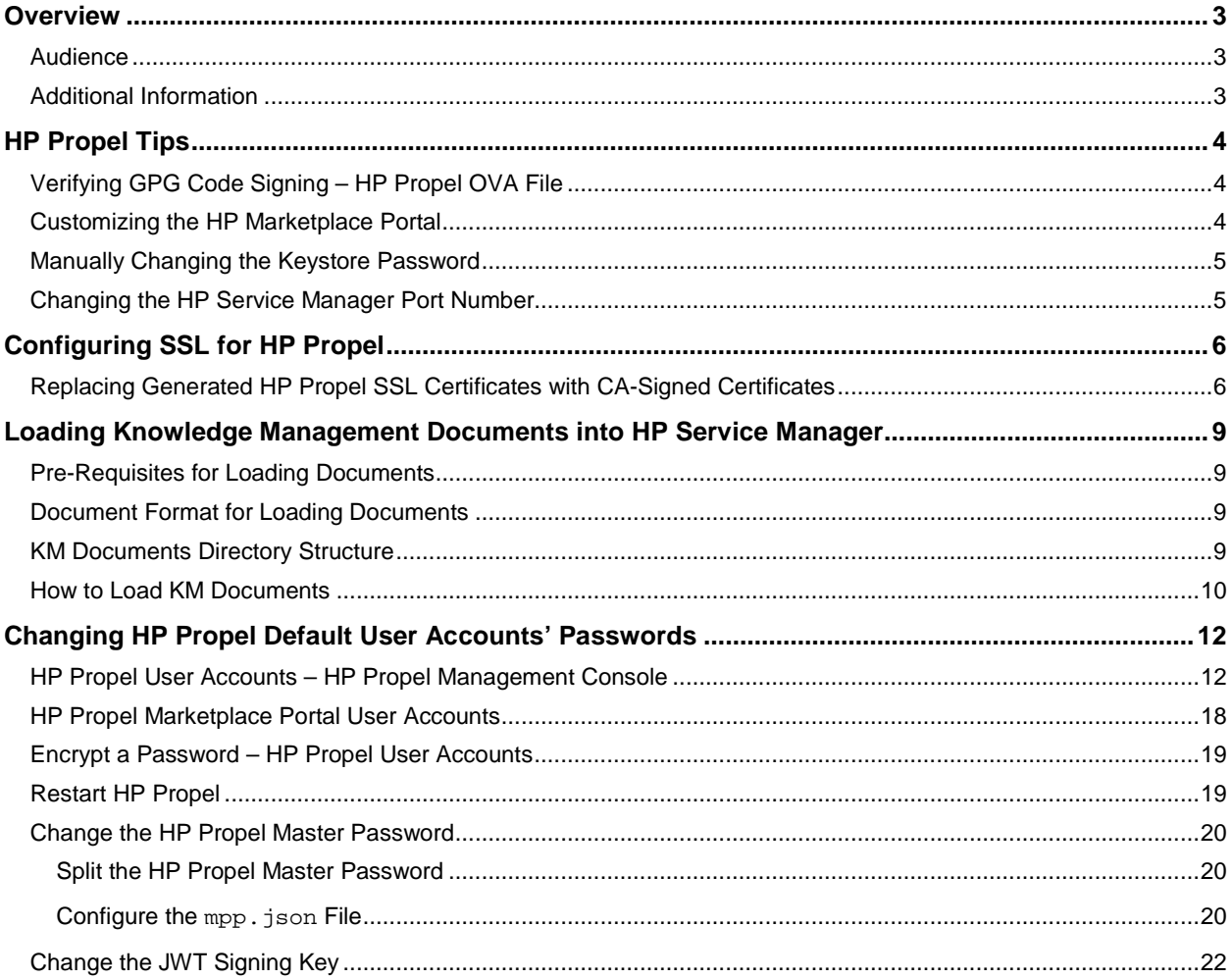

© Copyright 2014 Hewlett-Packard Development Company, L.P. The information contained herein is subject to change without notice. The only warranties for HP products and services are set forth in the express warranty statements accompanying such products and services. Nothing herein should be construed as constituting an additional warranty. HP shall not be liable for technical or editorial errors or omissions contained herein.

Restricted rights legend: Confidential computer software. Valid license from HP required for possession, use or copying. Consistent with FAR 12.211 and 12.212, Commercial Computer Software, Computer Software Documentation, and Technical Data for Commercial Items are licensed to the U.S. Government under vendor's standard commercial license.

Microsoft and Windows are U.S. registered trademarks of Microsoft Corporation. AMD is a trademark of Advanced Micro Devices, Inc. Intel and Xeon are trademarks of Intel Corporation in the U.S. and other countries. Oracle and Java are registered trademarks of Oracle and/or its affiliates.

## <span id="page-2-0"></span>**Overview**

This document provides information about administration tasks for HP Propel.

The following information is provided in this document:

**Overview.** Describes the audience for this guide and where to find additional HP Propel information**.**

**HP Propel Tips**. Provides miscellaneous information for HP Propel, including verification of the GPG code signing for the HP Propel OVA file, customizing the HP Marketplace Portal, manually changing the keystore password, and changing the HP Service Manager port number.

**Configuring SSL Certificates.** Explains how to replace the previously generated HP Propel SSL certificates with Certificate Authority-signed SSL certificates.

**Loading KM Documents.** Provides the instructions for the optional task of loading Knowledge Management documents into HP Service Manager**.**

**Changing Default Passwords. P**rovides the default passwords for the HP Propel user accounts and instructions for changing them, which HP recommends for increased security.

### <span id="page-2-1"></span>**Audience**

The person who administers HP Propel should have knowledge of or work with someone who has knowledge of the following:

- Configuring SSL certificates
- Executing Linux operating system commands with the Bash shell

### <span id="page-2-2"></span>**Additional Information**

Refer to the following guides for more information about HP Propel:

- HP Propel requirements: *HP Propel System and Software Support Matrix*
- HP Propel latest features and known issues: *HP Propel Release Notes*
- HP Propel installation and configuration: *HP Propel Installation and Configuration Guide*
- HP Propel troubleshooting tips: *HP Propel Troubleshooting Guide*
- HP Propel security considerations: *HP Propel Security Guide*

These guides are available from the HP Software Support website at **[https://softwaresupport.hp.com](https://softwaresupport.hp.com/)**. (This website requires that you register with HP Passport.)

You need to sign in or register to use this site. Use the **Search** function at the top of the page to find documentation, whitepapers, and other information sources. To learn more about using the customer support site, go to:

**[https://softwaresupport.hp.com/documents/10180/14684/HP\\_Software\\_Customer\\_Support\\_Handbook/](https://softwaresupport.hp.com/documents/10180/14684/HP_Software_Customer_Support_Handbook/)**

For more information or to track updates for all HP Propel documentation, refer to the *HP Propel Documentation List*.

To help us improve our documents, please send feedback to **[csa\\_propel\\_ie@hp.com](mailto:csa_propel_ie@hp.com?subject=Propel%20Documentation%20Feedback)**.

## <span id="page-3-0"></span>**HP Propel Tips**

### <span id="page-3-1"></span>**Verifying GPG Code Signing – HP Propel OVA File**

**Tip:** If your system does not have the gpg tool, you can download it from **<https://www.gnupg.org/download>**.

To verify that the HP Propel OVA file is signed with GNU Privacy Guard (GPG), you must download the .sig file and the HP keys from **[https://softwaresupport.hp.com](https://softwaresupport.hp.com/)**. Perform the following procedure on the system that you downloaded the OVA file, the .sig file, and the HP keys.

1. Install HP's public keys:

# gpg --import hpPublicKey.pub # gpg --import hpPublicKey2048.pub

2. Validate and verify the digital signature of the signed OVA file. The output from the command indicates the validity of the signature.

# gpg --verify <*OVA\_FILE*>.sig <*OVA\_FILE*>

If the level of trust on the key has not been set, you will see a trust level warning similar to this:

gpg: WARNING: This key is not certified with a trusted signature! gpg: There is no indication that the signature belongs to the owner.

3. If you do not want to see the warning in Step 2, edit the key to set the trust level of the key for proper verification:

# gpg --edit-key "Hewlett-Packard Company" (Type the command "trust", select "5" for trusting the key, then confirm and quit.)

**Note**: You can trust these public keys.

4. You must also trust the RSA key:

# gpg --edit-key "Hewlett-Packard Company RSA" (Type the command "trust", select "5" for trusting the key, then confirm and quit.)

After performing the above procedure, you should not see the warning about an untrusted identity when verifying the signature.

Here is an example of output from a verification:

# gpg --verify <*OVA\_FILE*>.sig <*OVA\_FILE*> gpg: Signature made Thu 03 Jan 2013 04:48:47 PM UTC using RSA key ID 5CE2D476 gpg: Good signature from "Hewlett-Packard Company RSA (HP Codesigning Service)"

### <span id="page-3-2"></span>**Customizing the HP Marketplace Portal**

You can customize the display of the HP Marketplace Portal Dashboard. For details about customizing the dashboard, themes, and widgets, refer to the *HP Propel Customizing the Marketplace Portal* whitepaper.

### <span id="page-4-0"></span>**Manually Changing the Keystore Password**

The keystore password on the HP Propel is automatically changed to "propel2014" during the initial installation. Though not required, HP recommends that you change the default keystore password for the HP Propel VM. To change the keystore password, execute the following commands:

```
# <PROPEL_PORTAL_VM_JRE_DIR>/keytool –storepasswd –storepass propel2014 
-new <NEW_KEYSTORE_PASSWORD> -keystore /opt/hp/propel/security/propel.truststore
# ./configureKeys.sh --setkspassword <NEW_KEYSTORE_PASSWORD>
```
Where *PROPEL\_PORTAL\_VM\_JRE\_DIR* is the JRE directory on the HP Propel VM and *NEW\_KEYSTORE\_PASSWORD* is the new keystore password that you specify.

### <span id="page-4-1"></span>**Changing the HP Service Manager Port Number**

To change the default port number (13080) that is used by HP Propel to communicate with HP Service Manager, perform the following procedure:

- 1. Add an HP Service Manager (type) adapter, which is done via the Aggregation tile in the HP Propel Management Console, and use the Add Adapter window to edit the port number value for the service-manager-port property. Refer to the *HP Propel Catalog Aggregation Help* for details.
- 2. On the HP Propel SX VM, specify the port number you want to use by revising the "13080" value in the /opt/hp/propel/jboss-as/standalone/deployments/sx.war/WEB-INF/classes/config/ sm/instances.json file.

## <span id="page-5-0"></span>**Configuring SSL for HP Propel**

HP Propel requires HTTPS (HTTP over SSL) for client browsers. HTTPS must be configured between HP Propel and any end-point systems (HP Cloud Service Automation and HP Service Manager).

**Tip**: Refer to the installation instructions in the *HP Propel Installation and Configuration Guide* for different methods of configuring SSL for HP Propel.

### <span id="page-5-1"></span>**Replacing Generated HP Propel SSL Certificates with CA-Signed Certificates**

This section explains how to replace the previously generated HP Propel SSL certificates with Certificate Authority-signed SSL certificates. (The generated HP Propel SSL certificates are created and configured by using the propel-ssl-setup.sh auto command when installing HP Propel.)

Although a self-signed certificate can be used in production, HP recommends that you replace this certificate by configuring a trusted certificate from a Certificate Authority (CA). Some organizations issue certificates that are signed by a corporate CA and some organizations get certificates from a trusted thirdparty CA, such as VeriSign.

**Tips**:

- In the following instructions, \$PROPEL\_VM\_HOSTNAME represents the fully qualified hostname of the HP Propel VM. You can set this as an environment variable with the following command on the HP Propel VM:
	- # export PROPEL\_VM\_HOSTNAME=*mypropelhost.example.com*
	- The password is "propel2014" for the HP Propel keystore and truststore.

Perform the following steps to replace the previously generated HP Propel SSL certificates with CAsigned SSL certificates:

**Important:** The following commands are run as  $\text{root}$  on the HP Propel VM in the /opt/hp/propelinstall directory. (The default password is "propel2014" for the root user.)

- 1. Initialize the SSL working directory:
	- # ./propel-ssl-setup.sh init

By default, the SSL working directory is /opt/hp/propel-install/ssl-tmp.

2. Generate the SSL certificate signing request (CSR) for the CA:

# ./propel-ssl-setup.sh -–password <*PASSWORD*> generateSigningRequest <*SUBJECT*>

Where *PASSWORD* is the passphrase used to encrypt the generated private key and *SUBJECT* is the signing request subject in the slash-separated form. "CN" must be the last field in the subject and contain the fully qualified hostname of the HP Propel VM. Enclose the subject in double quotes, such as:

"/C=US/ST=CA/L=San Jose/O=StartUpCompany/OU=Software/CN=mypropelserver.example.com"

A CSR is written to the /opt/hp/propel-install/ssl-tmp/\$PROPEL\_VM\_HOSTNAME directory and named propel\_host.key.csr. The private secret is stored in the same directory and named private.key.pem, and converted to propel\_host.key.rsa in the out subdirectory.

3. Send the CSR containing the public key to your CA. This is a process specific to your company, and network administrators should know how to accomplish this.

4. Add trust for the end-point server you want HP Propel to integrate with.

The public keys of end-point systems that HP Propel integrates with (HP CSA and HP SM) must be added to the HP Propel truststore. For each of the end-point servers, run the following command:

# ./propel-ssl-setup.sh addTrustedServer <*END\_POINT\_HOSTNAME*>:<*END\_POINT\_PORT*>

Where *END\_POINT\_HOSTNAME* is the fully qualified end-point hostname and *END\_POINT\_PORT* is the end-point system's port that is used by the HP Propel VM for communication.

- 5. After the CA has returned the signed certificates, create the ZIP file:
	- a. Make sure you have the following files under the  $\sqrt{\frac{pt}{mp}}$  propel-install/ssl-tmp directory: - CA.crt – the PEM-encoded public X.509 certificate of the CA.

- \$PROPEL VM\_HOSTNAME/out/propel\_host.crt – a certificate for the HP Propel server that is issued by the CA in X.509 format.

- b. Create the ZIP file:
- # .propel-ssl-setup.sh finish
- 6. Unpack the /opt/hp/propel-install/res/ssl/\$PROPEL\_VM\_HOSTNAME.zip file into the /opt/hp/propel/security directory.
- 7. Stop the HP Propel services and the central HP Operations Orchestration services on the HP Propel VM:

# propel stop # service central stop

8. Re-import the HP Propel truststore into HP Operations Orchestration with the following keytool commands:

# keytool -delete -keystore /opt/hp/oo/central/var/security/client.truststore -alias propel\_host -storepass changeit –noprompt

# keytool -importcert -keystore /opt/hp/oo/central/var/security/client.truststore -file /opt/hp/propel/security/propel\_host.crt -alias propel\_host -storepass changeit –noprompt

# keytool -delete -keystore /opt/hp/oo/central/var/security/client.truststore -alias propeljboss\_\$PROPEL\_VM\_HOSTNAME -storepass changeit –noprompt

# keytool -importkeystore -noprompt -srcstoretype PKCS12 -srckeystore /opt/hp/propel/security/propel\_host.pfx -srcstorepass propel2014 -destkeystore /opt/hp/oo/central/var/security/client.truststore -deststorepass changeit

# keytool -delete -keystore /opt/hp/oo/central/var/security/key.store -alias tomcat -storepass changeit –noprompt

# keytool -importkeystore -noprompt -srcstoretype PKCS12 -srckeystore "/opt/hp/propel/security/propel\_host.pfx" -srcstorepass propel2014 -destkeystore /opt/hp/oo/central/var/security/key.store -deststorepass changeit -srcalias "propeljboss\_\$PROPEL\_VM\_HOSTNAME" -destalias "tomcat"

# keytool -keypasswd -new changeit -keystore /opt/hp/oo/central/var/security/key.store -storepass changeit -alias tomcat -keypass propel2014

9. Start the HP Propel services and the central HP Operations Orchestration services on the HP Propel VM:

# propel start # service central start

# <span id="page-8-0"></span>**Loading Knowledge Management Documents into HP Service Manager**

This appendix provides instructions for loading knowledge management (KM) documents into HP Service Manager (HP SM).

### <span id="page-8-1"></span>**Pre-Requisites for Loading Documents**

All documents that are loaded into HP SM have the following settings:

- The default status is set to **external**.
- The docType is set to **Question/Answer**.
- The category is set to **Propel**.

#### <span id="page-8-2"></span>**Document Format for Loading Documents**

Use the following formats for loading KM documents into HP SM:

- <Title>*propelKmImporter uses this text as the title and summary in HP SM*</Title>
- <Introduction>*propelKmImporter uses this text as the question in HP SM* </Introduction>
- <Details>*propelKmImporter uses this text as the answer in HP SM*</Details>

#### Sample KM Document

<? xml version="1.0" encoding="UTF-8"?>

<root><Title>Add an Email Account</Title>

<Introduction>&lt;div class="indent"&gt;&lt;span lang="es-cr"&gt;This page provides steps for adding an email account. </span&gt;&lt;/div&gt;</Introduction>

```
<Details>&lt;div class="indent"&gt;&lt;ul&gt;&lt;li&gt;Follow these steps to add an
email account on your iOS device. </span lang="es-cr"&qt;: &lt;/span&qt; &lt;ol&qt
</Details>
```
<TrainingInfo><trainingRequirement>T</trainingRequiremen><imageItem></imageItem> </TrainingInfo><SettingRequirement></SettingRequirement><title>This page has been temporarily disabled</title></root>

### <span id="page-8-3"></span>**KM Documents Directory Structure**

The Import directory for the HP Propel Knowledge Importer must have the following structure:

- All folders that have documents to be imported must be in a folder named  $p_{\text{redu}cts}$ .
- All folders that have images to be imported must be in a folder named images.
- The products and images folders must be located under the Import directory.

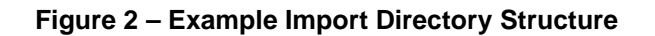

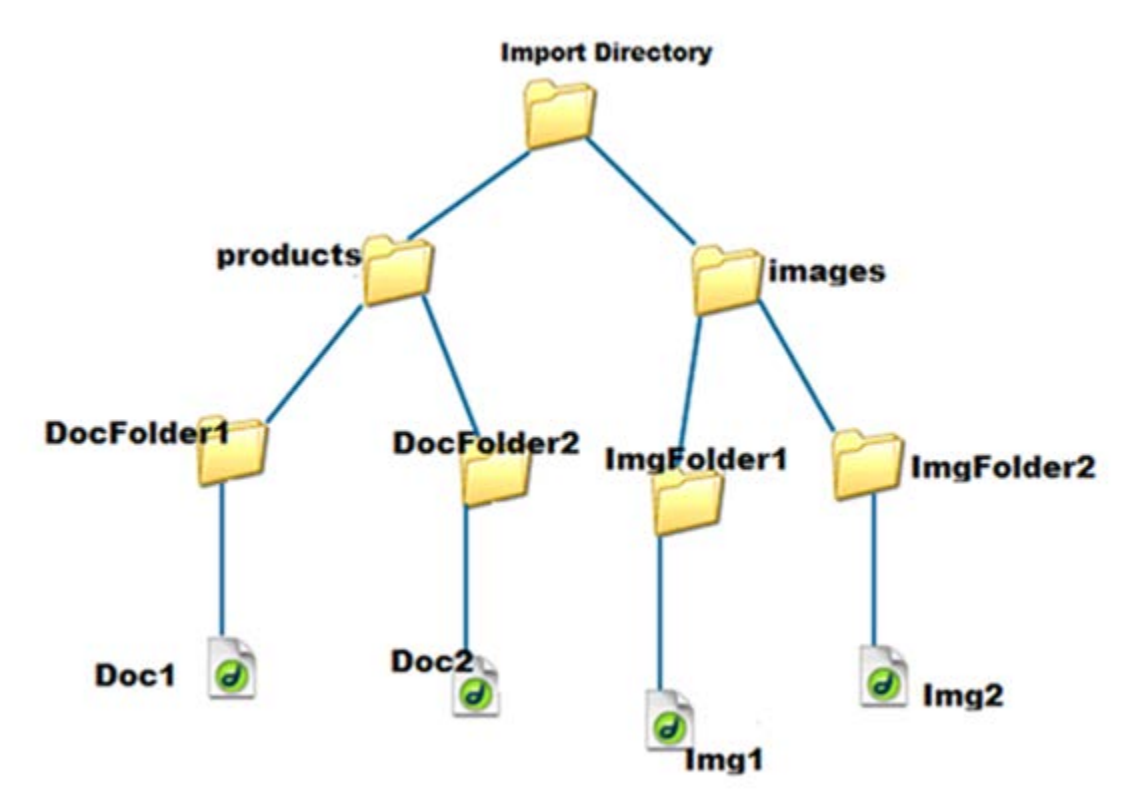

### <span id="page-9-0"></span>**How to Load KM Documents**

Follow this procedure to load KM documents with images into HP SM.

1. Import the HP Propel web services into HP SM:

a. Transfer the HPPropelKnowledge.unl and HPPropelKnowlegeAttachment.unl web services files from the HP Propel VM to the HP SM system. The web services files are in the /opt/hp/propel/km/webservices directory on the HP Propel VM.

b. Start HP SM, and in the HP SM left pane, navigate to: **System Administration** -> **Ongoing Maintenance** -> **Unload Manager** -> **Apply Unload.** The Unload Manager window is displayed.

c. In the **Unload File** field**,** browse to the HPPropelKnowledge.unl web service file.

d. In the **Backup To** field, type a name for the file to be stored as a backup. (This can be any name you choose.)

e. Click **Next**, and in the dialog that appears for applying the unload file, click **Yes**. A message appears confirming that the import was successful. The message text is: "Hotfix was successfully applied."

- f. Click **Finish**.
- g. Repeat Steps **b**. through **f**. for the HPPropelKnowlegeAttachment.unl web services file.
- 2. To test the import process:
	- a. In HP SM, navigate to **Tailoring** -> **Web Services** -> **Web Service Configuration**.

b. Search for the **Service Name** HPPropelKMAggregation. If the HP Propel web services are configured correctly, HPPropelKMAggregation contains the HPPropelKnowledge and HPPropelKnowlegeAttachment objects.

- 3. (Optional) If you want to upload sample KM documents, they are available in the documents.zip file that is in the /opt/hp/propel/km directory on the HP Propel VM. Unzip the file and extract the sample documents.
- 4. Make sure you have Java running in your environment.
- 5. Navigate to /opt/hp/propel/km on the HP Propel VM and execute the following command:

```
# PropelKMImporter.sh –pr <SM_PROTOCOL> -h <SM_HOSTNAME> -po <SM_PORT> 
-u <SM_USER> -pa <SM_PASSWORD> -i <DOCS_IMPORT_LOCATION>
```
**Note**: If the password is not specified, you will be prompted to enter the password.

For example:

```
# ./PropelKMImporter.sh –pr http –h <smhost> -po 13080 –u <smuser> 
-pa <smpassword> -i /home/<myuser>/documents
```
For help about this script:

- # ./PropelKMImporter.sh –help
- 6. To verify that KM documents have been successfully loaded into HP SM (after receiving a success message):
	- a. In HP SM, navigate to **Search Knowledge Base** -> **Advanced**.

Provide the following search criteria and perform the search:

**DocType**: "Question/Answer"

**Status**: "External"

**Category**: "Propel"

## <span id="page-11-0"></span>**Changing HP Propel Default User Accounts' Passwords**

HP Propel has built-in user accounts. The user accounts are used to authenticate REST API calls and for initial setup and experimentation with the product. For security reasons, HP recommends that you change the default passwords associated with these accounts, however, do not change the user names.

Besides changing the passwords for the built-in HP Propel user accounts, HP recommends that you also change the default password for the root user on the HP Propel virtual machine (VM). For details about changing the root password, refer to the passwd(1) manpage.

**Important**: Do not create users in your LDAP directory that match the users provided by HP Propel. The HP Propel users are: admin, consumer, CatalogAggregationTransportUser, idmTransportUser, ooInbounduser, and sxCatalogTransportUser. Creating an identical user in LDAP could allow an HP Propel user unintended access to the HP Propel Management Console or give the LDAP user unintended privileges.

**Note:** In the following instructions,  $$PROPEL_HOME$  represents the /opt/hp/propel directory on the HP Propel VM. You can set this as an environment variable with the following command on the HP Propel VM:

# export PROPEL\_HOME=/opt/hp/propel

### <span id="page-11-1"></span>**HP Propel User Accounts – HP Propel Management Console**

The following HP Propel user accounts are used to access the HP Propel Management Console.

| Username          | admin                                                                                    |
|-------------------|------------------------------------------------------------------------------------------|
| <b>Default</b>    | cloud                                                                                    |
| <b>Password</b>   |                                                                                          |
| <b>Usage</b>      | This account is used to initially log in to the HP Propel Management Console to          |
|                   | configure the provider organization.                                                     |
| <b>To Disable</b> | Edit the \$PROPEL_HOME/jboss-as/standalone/deployments/idm-service.war/                  |
|                   | WEB-INF/classes/csa-provider-users.properties file. Update the admin property            |
|                   | to disable this user account. For example, set admin to the following value. (This value |
|                   | should be encrypted.):                                                                   |
|                   |                                                                                          |
|                   | cloud, ROLE REST, disabled                                                               |
|                   |                                                                                          |
|                   | Note: This property not only contains the password, but also the roles that control      |
|                   | access to HP Propel and if the account is enabled.                                       |
|                   |                                                                                          |
|                   | By default, the unencrypted value of this property is:                                   |
|                   | cloud, ROLE_REST, enabled                                                                |
|                   | See ENCRYPT A PASSWORD - HP PROPEL USER ACCOUNTS for instructions on how to              |
|                   | encrypt this value. The encrypted value is preceded by ENC without any separating        |
|                   | spaces and is enclosed in parentheses. Ensure there is no blank space at the end of      |
|                   | the value, for example: $ENC(54j5ngfki3i43A0=d)$ .                                       |
|                   |                                                                                          |
|                   |                                                                                          |

**admin User: HP Propel Management Console**

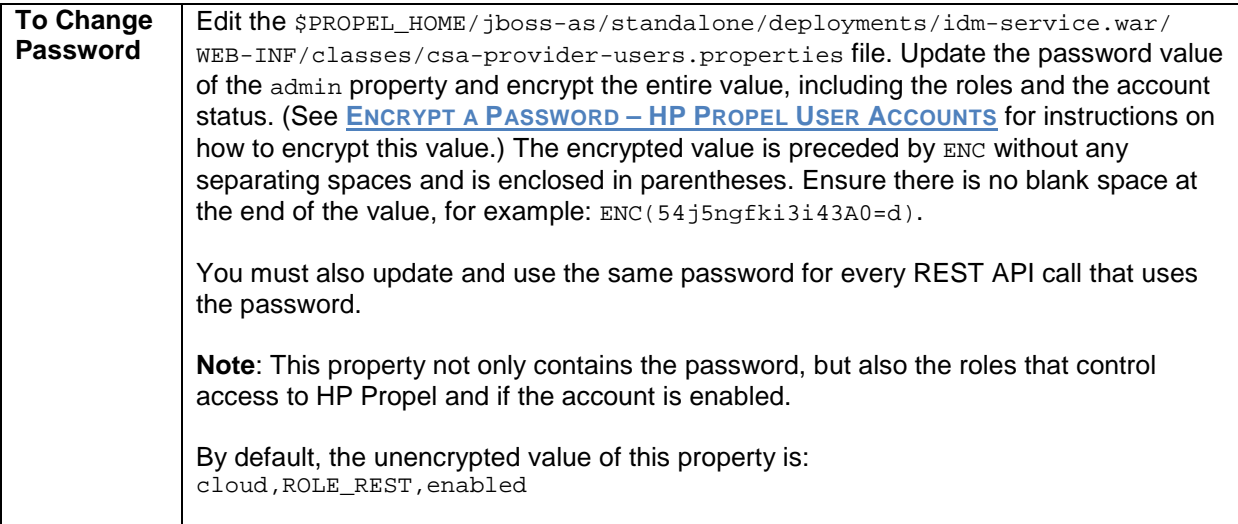

### **catalogAggregationTransportUser User: HP Propel Management Console**

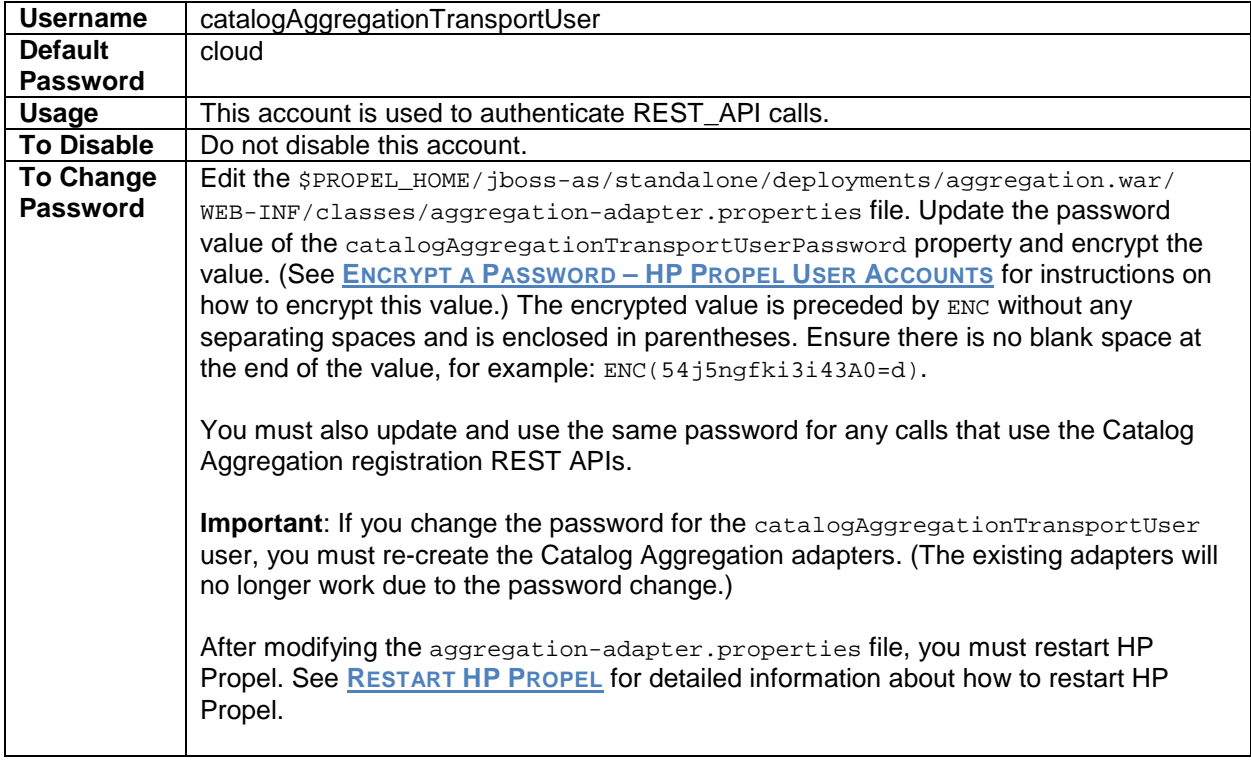

### **idmTransportUser User: HP Propel Management Console**

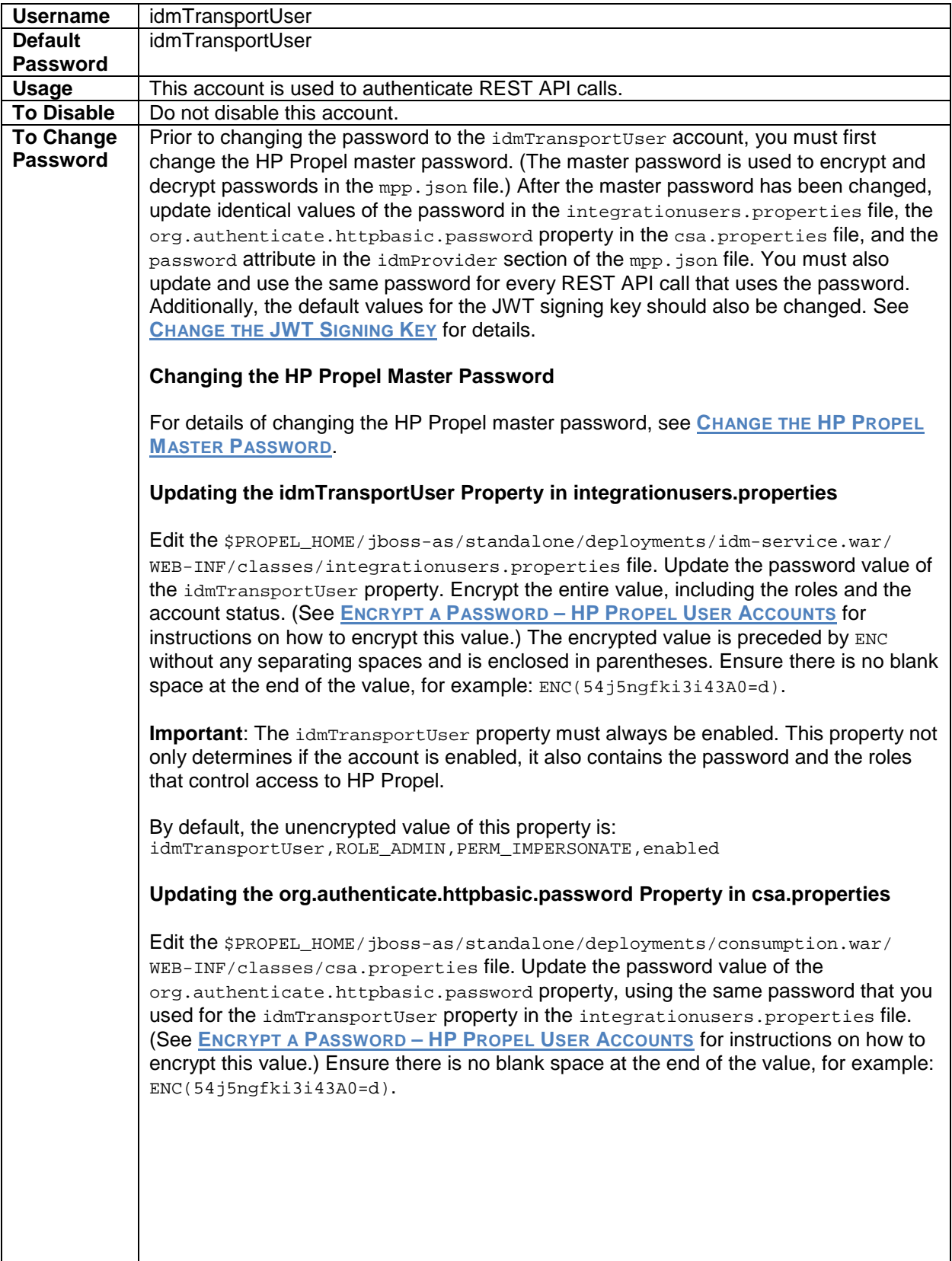

#### <span id="page-14-0"></span>**Updating the password Attribute in mpp.json**

Edit the  $$$ PROPEL\_HOME/mpp/conf/mpp.json file. Update the value of the password property in the idmProvider section, using the same password that you used for the idmTransportUser property in the integrationusers.properties file. To encrypt the password, use the password Util. js utility that is provided by the HP Propel Marketplace Portal:

- 1. Log in to the HP Propel VM as  $root$ , and navigate to the  $$$ PROPEL HOME/node/bin directory.
- 2. Run the following command:

./node /\$PROPEL\_HOME/mpp/bin/passwordUtil.js

When prompted, enter the identical password that you used for the idmTransportUser property in the integrationusers.properties file.

3. An encrypted password is displayed. Copy the encrypted password to the password attribute value in the idmProvider section of the mpp.json file. An encrypted password is preceded by ENC without any separating spaces and is enclosed in parentheses. Ensure there is no blank space at the end of the value, for example: ENC(54j5ngfki3i43A0=d).

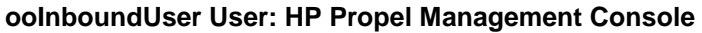

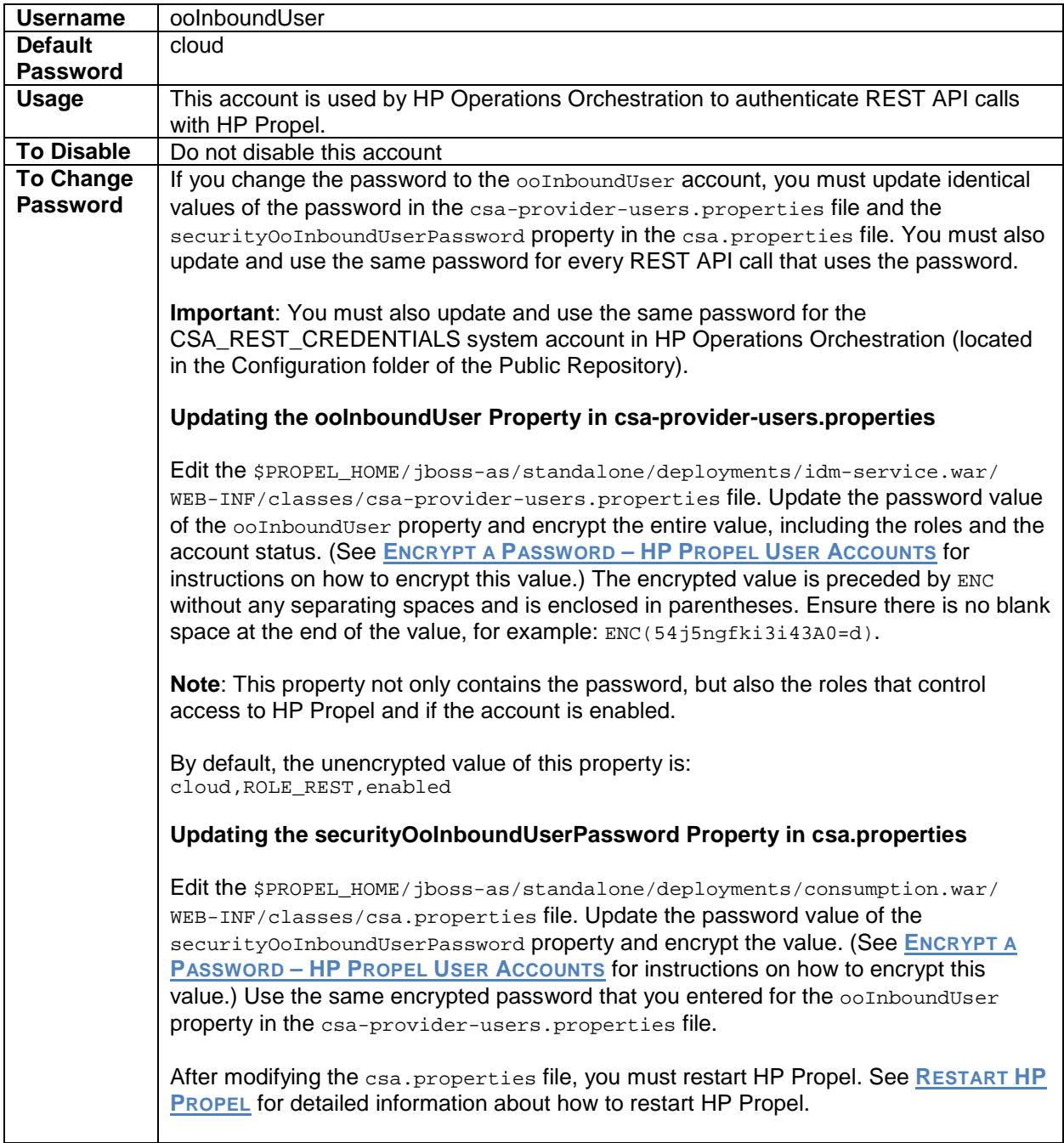

### **sxCatalogTransportUser User: HP Propel Management Console**

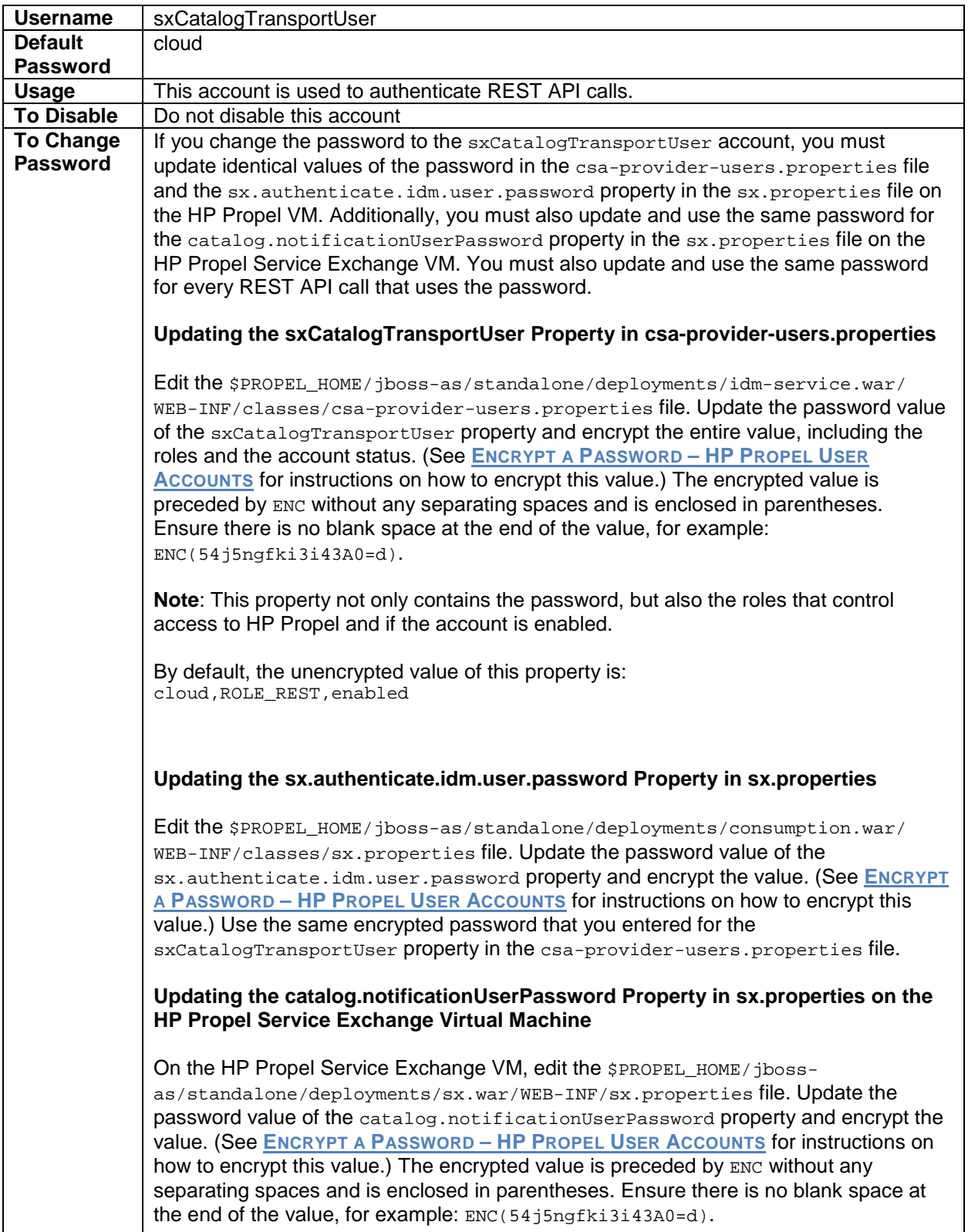

### <span id="page-17-0"></span>**HP Propel Marketplace Portal User Accounts**

The following HP Propel user accounts are used to access the HP Propel Marketplace Portal.

### **consumer User: HP Propel Marketplace Portal**

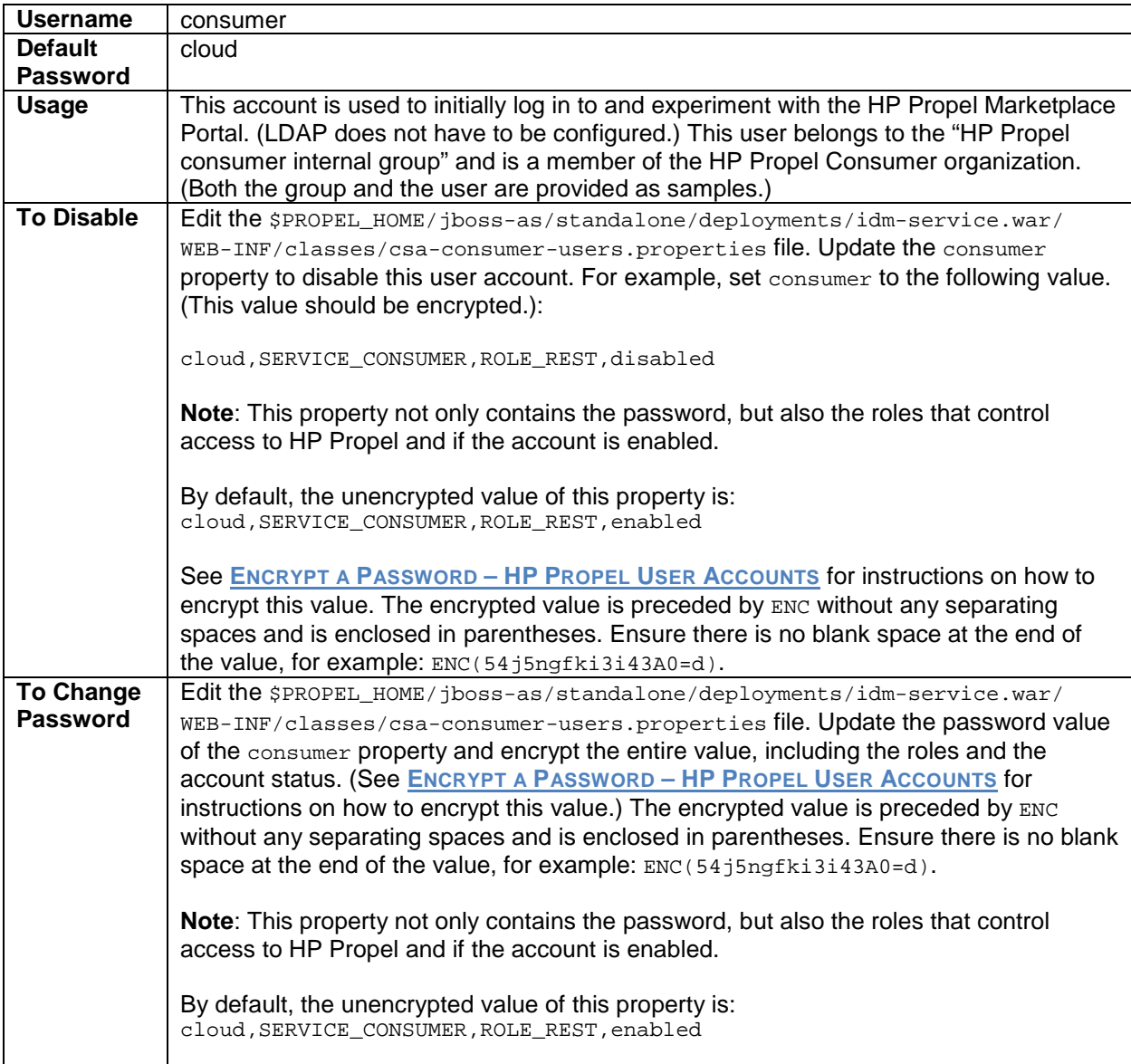

### <span id="page-18-0"></span>**Encrypt a Password – HP Propel User Accounts**

To encrypt a password for HP Propel user accounts:

- 1. Log in to the HP Propel VM as root and navigate to the \$PROPEL HOME/jbossas/standalone/deployments/idm-service.war/WEB-INF/lib directory.
- 2. Determine a new password for the user account: *New\_Password*
- 3. Encrypt the password by running the following command:

# \$JAVA\_HOME/bin/java –jar cryptoUtil-cli-1.0.3.jar encrypt <*New\_Password*>

**Note**: Some user accounts, such as idmTransportUser, require that values are also specified for the account roles and the account status. For example, the default password, roles, and status values for idmTransportUser are:

idmTransportUser,PERM\_IMPERSONATE,ROLE\_ADMIN,enabled

4. The java command in step 3 returns encrypted text for the specified password. Use the encrypted text returned in step 3 to replace the user account's password information to the right of the equal sign ("=") in the corresponding file.

The encrypted value is preceded by ENC without any separating spaces and is enclosed in parentheses. Ensure there is no blank space at the end of the value. For example, to use the encrypted text as a replacement for the password value for the  $\texttt{idmTransportUser}$  in the integrationusers.properties file:

```
idmTransportUser=ENC(<Encrypted_Text>)
```
Where *<Encrypted\_Text>* is the encrypted text returned from the java command in step 3.

### <span id="page-18-1"></span>**Restart HP Propel**

To restart services on the HP Propel VM, do the following:

- 1. Log in to the HP Propel VM as  $root$ , and navigate to the  $$$ PROPEL HOME/bin directory.
- 2. Run the following commands:
	- # propel stop
	- # propel start

### <span id="page-19-0"></span>**Change the HP Propel Master Password**

HP Propel uses a master password (or Key Encryption Key – KEK) to encrypt passwords for user accounts that are in the \$PROPEL\_HOME/mpp/conf/mpp.json file, such as the idmTransportUser user account. HP recommends that you change the default master password for improved security.

The HP Propel master password is implemented using Shamir's Secret Sharing Scheme (SSSS) to split the master password into multiple cryptographically-secure KEK shares and store them in distributed file locations.

After you split a new master password into three encrypted values, you insert the values into three separate files and distribute the three files in distinct locations as KEK stores. The file locations are configured in the mpp. json file.

**Important**: Whenever the master password is changed, the following three things must be done:

- If a keyfile file exists, delete it. The location of the keyfile file is specified in the keyfile attribute in the \$PROPEL\_HOME/mpp/conf/mpp.json file.
- All encrypted passwords in the \$PROPEL\_HOME/mpp/conf/mpp.json file must be regenerated using the passwordUtil. js utility. For an example of updating a password in the mpp. json file, see **[UPDATING THE PASSWORD](#page-14-0) ATTRIBUTE IN MPP.JSON**.
- When you change the Master Password for an HP Propel instance, it is also good practice to change the JWT signing key. For more information on changing the signing key, see **[CHANGE THE JWT](#page-21-0) [SIGNING KEY.](#page-21-0)**

The tasks to change the HP Propel master password are:

- **SPLIT THE HP [PROPEL MASTER PASSWORD](#page-19-1)**
- **[CONFIGURE THE MPP.JSON FILE](#page-19-2)**

#### <span id="page-19-1"></span>**Split the HP Propel Master Password**

Perform the following procedure to split the new master password:

- 1. Log in as root and navigate to the \$PROPEL\_HOME/node/bin directory.
- 2. Run the passwordUtil. js command to split the new master password into three separate values:

```
# ./node /opt/hp/propel/mpp/bin/passwordUtil.js --split
Please enter the password to split <hidden_password>
Shares are (801d3c957e144c6a9d2725315,802b88f01df3c91dfb974a689,8036a46333e1457066b76f5fd)
```
3. Using the three encrypted values (KEK shares) from the output of step 2, create three new files in different locations that are relative to the  $$$ PROPEL\_HOME/mpp/conf directory. For example, insert the corresponding encrypted values into newly created KEK share files: the first encrypted value into a  $\ldots$ /masterpass1 file, the second encrypted value into a  $\ldots$  / $\ldots$  /security/masterpass2 file, and the third encrypted value into  $a \ldots / \ldots /$  node/masterpass3 file.

#### <span id="page-19-2"></span>**Configure the mpp.json File**

After you have spilt the new master password into three unique KEK share files, you must configure the files in mpp. json, which is located in \$PROPEL\_HOME/mpp/conf. The kekshare1, kekshare2, and kekshare3 attributes in the mpp.json file are used to reference the paths to the KEK share files.

If the kekshare\* attributes are not specified in the  $mpp$ , json file, the default files for the KEK shares are kekshare1, kekshare2, and kekshare3 and they are located in the \$PROPEL\_HOME/mpp/conf directory.

The following (partial) example of the  $mp$ , json file shows how you can specify the paths to the KEK share files:

```
{
  "uid": "ccue_mpp",
  "port": 8089,
  "defaultOrganizationName": "CONSUMER",
   "defaultHelpLocate": "en_US",
  "defaultHelpPage": "MarketplacePortal_HELP_CSA.htm",
  "keyfile": "../conf/keyfile",
 "kekshare1": "../masterpass1",
  "kekshare2": "../../security/masterpass2",
 "kekshare3": "../../node/masterpass3",
  "session": {
    "cookieSecret": "enc(dqmtAEFpkRd4DYpx4pDMzQ==)",
     "timeoutDuration": 1800,
     "cleanupInterval": 3600
  },
```
**Important**: When splitting a new HP Propel master password, you must configure one of the following in the mpp.json file:

- At least two KEK shares (kekshare\* attributes)
- No KEK shares, so that the default kekshare\* files in the \$PROPEL\_HOME/mpp/conf directory will be used

### <span id="page-21-0"></span>**Change the JWT Signing Key**

**Important**: After changing the password for the idmTransportUser, you should also change the JWT signing key. To accomplish this, you must update all of the following four properties with identical encrypted values:

### **JWT Signing Key - update locations**

- 1) The AUTHENTICATION. secretKey JSON property in the /opt/hp/propel/jbossas/standalone/deployments/sx.war/WEB-INF/classes/config/infrastructure.json file.
- 2) The security.encryptedSigningKey property in the /opt/hp/propel/jbossas/standalone/deployments/sx.war/WEB-INF/sx.properties file.
- 3) The idm.encryptedSigningKey property in the /opt/hp/propel/jboss-as/standalone/deployments/idm-service.war/WEB-INF/spring/applicationContext.properties file.
- 4) The securityEncryptedSigningKey property in the /opt/hp/propel/jboss-as/standalone/deployments/consumption.war/WEB-INF/classes/csa.properties file.

The first two JWT signing-key locations (items 1 and 2) are under the  $sx.war$  directory, and will get encrypted automatically if both of their properties have an unencrypted value. For the final two locations (items 3 and 4), you must encrypt the value manually. (See **[ENCRYPT A PASSWORD –](#page-18-0) HP PROPEL USER [ACCOUNTS](#page-18-0)** for instructions on how to encrypt this value.)

**Note**: It is highly recommended that the signing key assigned by the HP Propel Administrator is strong and long enough to survive brute force attacks. Any user with an IDM token (even an expired token) and knowledge about the authentication method may use this knowledge to perform a brute force attack without any rate limits in search of the secret signing key. Example: a strong and long key should be composed of 25 characters (including letters, digits, and some symbols), but not containing any dictionary words.

After making these password changes, you must restart HP Propel for the changes to take effect. See **[RESTART HP](#page-18-1) PROPEL** for detailed information about how to restart HP Propel.